CS246: Mining Massive Datasets Winter 2016

# Hadoop Tutorial

Due 11:59pm January 12, 2016

# General Instructions

The purpose of this tutorial is (1) to get you started with Hadoop and (2) to get you acquainted with the code and homework submission system. Completing the tutorial is optional but by handing in the results in time students will earn 5 points. This tutorial is to be completed individually.

Here you will learn how to write, compile, debug and execute a simple Hadoop program. First part of the assignment serves as a tutorial and the second part asks you to write your own Hadoop program.

Section [1](#page-1-0) describes the virtual machine environment. Instead of the virtual machine, you are welcome to setup your own pseudo-distributed or fully distributed cluster if you prefer. Any version of Hadoop that is at least 1.0 will suffice. (For an easy way to set up a cluster, try Cloudera Manager: [http://archive.cloudera.com/cm5/installer/latest/](http://archive.cloudera.com/cm5/installer/latest/cloudera-manager-installer.bin) [cloudera-manager-installer.bin](http://archive.cloudera.com/cm5/installer/latest/cloudera-manager-installer.bin).) If you choose to setup your own cluster, you are responsible for making sure the cluster is working properly. The TAs will be unable to help you debug configuration issues in your own cluster.

Section [2](#page-2-0) explains how to use the Eclipse environment in the virtual machine, including how to create a project, how to run jobs, and how to debug jobs. Section 2.5 gives an end-to-end example of creating a project, adding code, building, running, and debugging it.

Section [3](#page-30-0) is the actual homework assignment. There are no deliverable for sections [1](#page-1-0) and [2.](#page-2-0) In section [3,](#page-30-0) you are asked to write and submit your own MapReduce job

This assignment requires you to upload the code and hand-in the output for Section 3.

All students should submit the output via GradeScope and upload the code via snap.

GradeScope: To register for GradeScope,

- Create an account on GradeScope if you don't have one already.
- Join CS246 course using Entry Code 92B7E9

Upload the code: Put all the code for a single question into a single file and upload it at <http://snap.stanford.edu/submit/>.

# Questions

## <span id="page-1-0"></span>1 Setting up a virtual machine

- Download and install VirtualBox on your machine: [http://virtualbox.org/wiki/](http://virtualbox.org/wiki/Downloads) [Downloads](http://virtualbox.org/wiki/Downloads)
- Download the *Cloudera Quickstart VM* at [https://downloads.cloudera.com/demo\\_](https://downloads.cloudera.com/demo_vm/virtualbox/cloudera-quickstart-vm-5.5.0-0-virtualbox.zip) [vm/virtualbox/cloudera-quickstart-vm-5.5.0-0-virtualbox.zip](https://downloads.cloudera.com/demo_vm/virtualbox/cloudera-quickstart-vm-5.5.0-0-virtualbox.zip).
- Uncompress the VM archive. It is compressed with 7-zip. If needed you can download a tool to uncompress the archive at <http://www.7-zip.org/>.
- Start VirtualBox and click Import Appliance in the File dropdown menu. Click the folder icon beside the location field. Browse to the uncompressed archive folder, select the .ovf file, and click the Open button. Click the Continue button. Click the Import button.
- Your virtual machine should now appear in the left column. Select it and click on *Start* to launch it.
- To verify that the VM is running and you can access it, open a browser to the URL: <http://localhost:8088>. You should see the resource manager UI. The VM uses port forwarding for the common Hadoop ports, so when the VM is running, those ports on localhost will redirect to the VM.
- Optional: Open the Virtual Box preferences (File  $\rightarrow$  Preferences  $\rightarrow$  Network) and select the *Adapter 2* tab. Click the *Enable Network Adapter* checkbox. Select *Host*only Adapter. If the list of networks is empty, add a new network. Click  $OK$ . If you do this step, you will be able to connect to the running virtual machine via SSH from the host OS at 192.168.56.101. The username and password are 'cloudera'.

#### The virtual machine includes the following software

- $\bullet$  CentOS 6.4
- JDK 7  $(1.7.0\_67)$
- $\bullet$  Hadoop 2.5.0
- Eclipse 4.2.6 (Juno)

The virtual machine runs best with 4096MB of RAM, but has been tested to function with 1024MB. Note that at 1024MB, while it did technically function, it was very slow to start up.

## <span id="page-2-0"></span>2 Running Hadoop jobs

Generally Hadoop can be run in three modes.

- 1. Standalone (or local) mode: There are no daemons used in this mode. Hadoop uses the local file system as an substitute for HDFS file system. The jobs will run as if there is 1 mapper and 1 reducer.
- 2. Pseudo-distributed mode: All the daemons run on a single machine and this setting mimics the behavior of a cluster. All the daemons run on your machine locally using the HDFS protocol. There can be multiple mappers and reducers.
- 3. Fully-distributed mode: This is how Hadoop runs on a real cluster.

In this homework we will show you how to run Hadoop jobs in Standalone mode (very useful for developing and debugging) and also in Pseudo-distributed mode (to mimic the behavior of a cluster environment).

#### 2.1 Creating a Hadoop project in Eclipse

(There is a plugin for Eclipse that makes it simple to create a new Hadoop project and execute Hadoop jobs, but the plugin is only well maintained for Hadoop 1.0.4, which is a rather old version of Hadoop. There is a project at  $h$ ttps://github.com/winghc/ [hadoop2x-eclipse-plugin](https://github.com/winghc/hadoop2x-eclipse-plugin) that is working to update the plugin for Hadoop 2.0. You can try it out if you like, but your milage may vary.)

To create a project:

- 1. Open Eclipse. If you just launched the VM, you may have to close the Firefox window to find the Eclipse icon on the desktop.
- 2. Right-click on the *training* node in the Package Explorer and select  $Copy.$  See Figure [1.](#page-3-0)

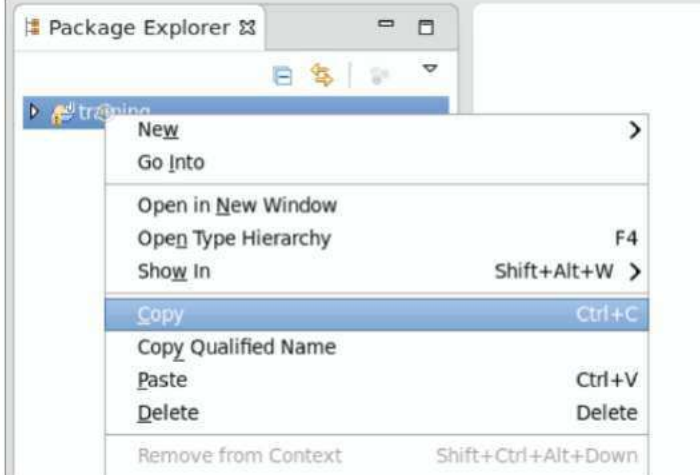

<span id="page-3-0"></span>Figure 1: Create a Hadoop Project.

3. Right-click on the training node in the Package Explorer and select Paste . See Figure [2.](#page-3-1)

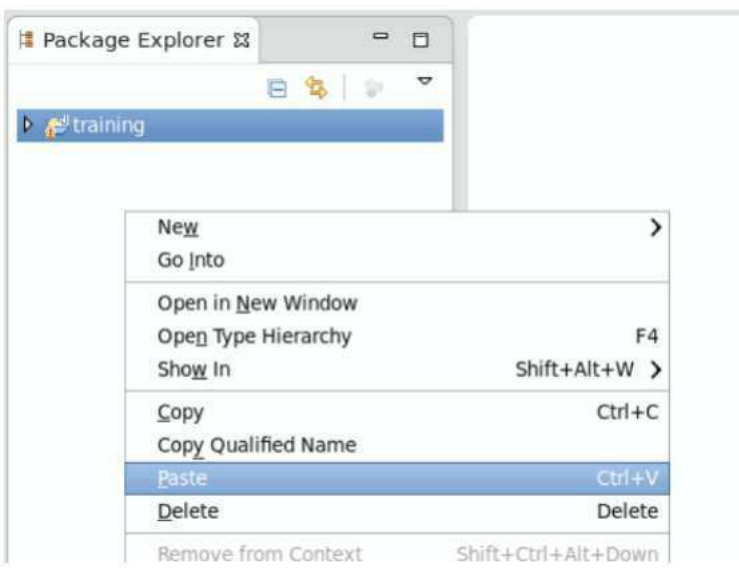

<span id="page-3-1"></span>Figure 2: Create a Hadoop Project.

4. In the pop-up dialog, enter the new project name in the Project Name field and click OK. See Figure [3.](#page-4-0)

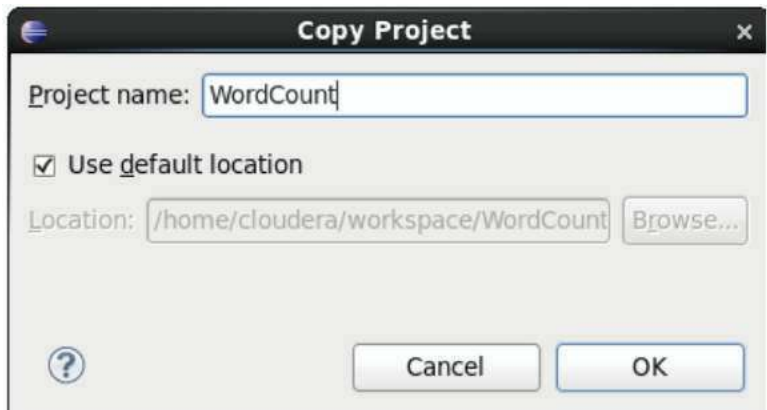

<span id="page-4-0"></span>Figure 3: Create a Hadoop Project.

5. Modify or replace the stub classes found in the src directory as needed.

#### 2.2 Running Hadoop jobs in standalone mode

Once you've created your project and written the source code, to run the project in standalone mode, do the following:

1. Right-click on the project and select  $Run As \to Run Configuration.$  See Figure [4.](#page-4-1)

<span id="page-4-1"></span>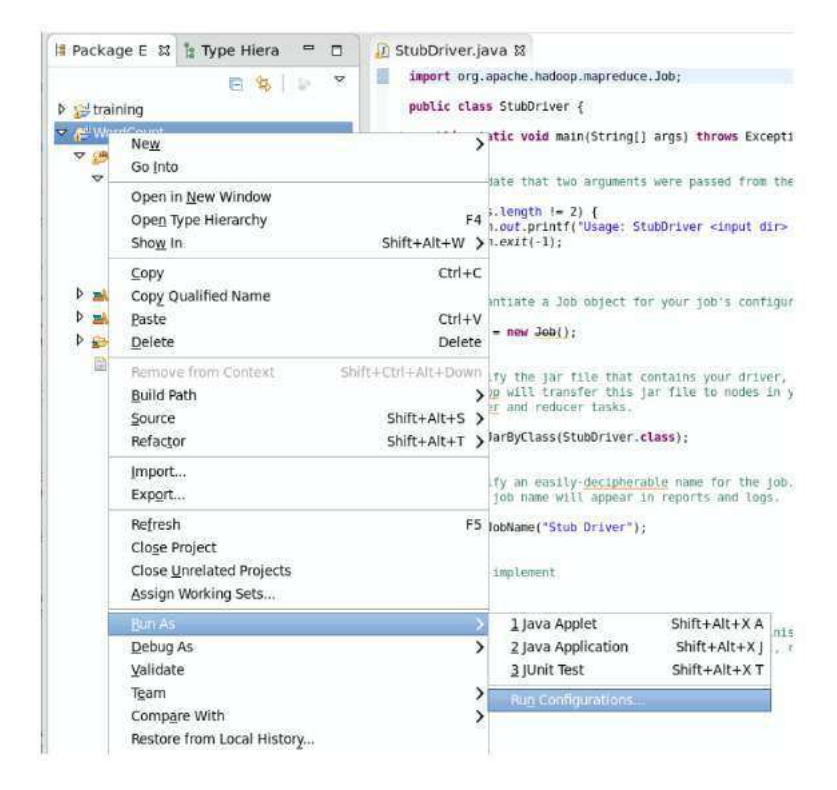

Figure 4: Run a Hadoop Project.

2. In the pop-up dialog, select the Java Application node and click the New launch configuration button in the upper left corner. See Figure [5.](#page-5-0)

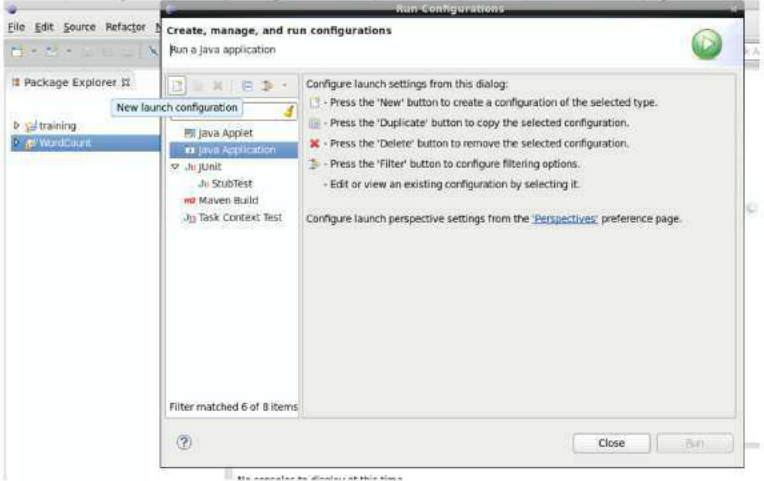

<span id="page-5-0"></span>Figure 5: Run a Hadoop Project.

3. Enter a name in the Name field and the name of the main class in the Main class field. See Figure [6.](#page-5-1)

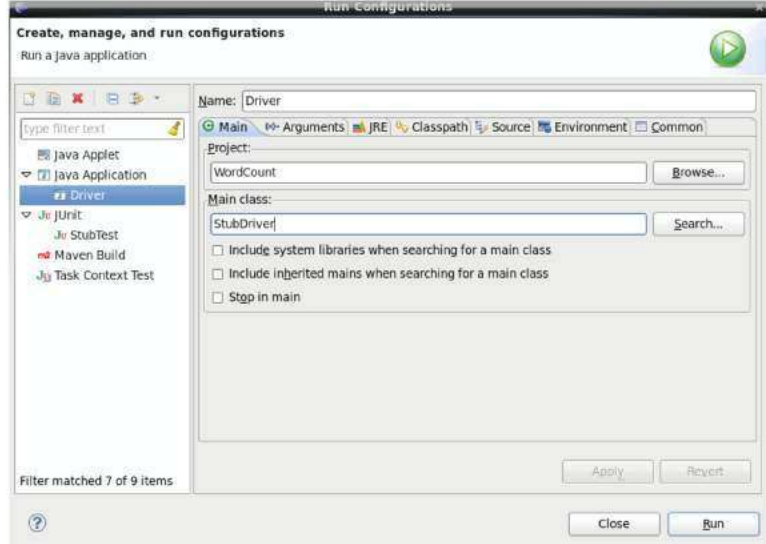

<span id="page-5-1"></span>Figure 6: Run a Hadoop Project.

4. Switch to the Arguments tab and input the required arguments. Click Apply. See Figure [7.](#page-6-0) To run the job immediately, click on the Run button. Otherwise click Close and complete the following step.

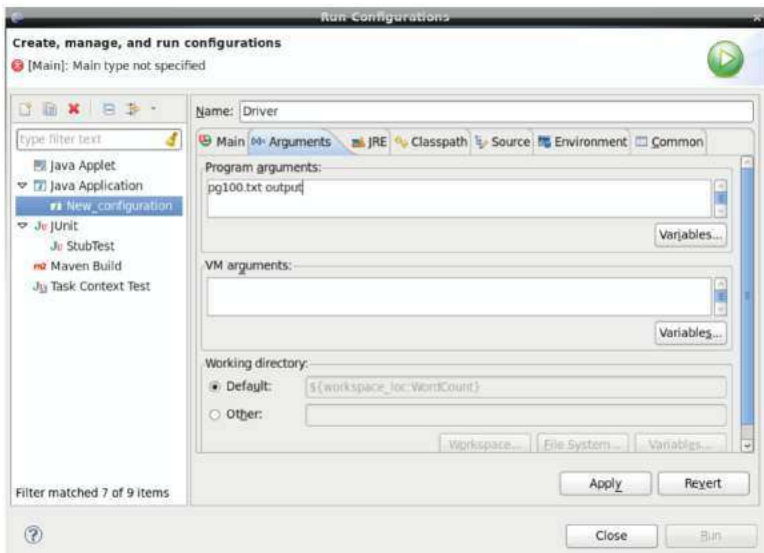

<span id="page-6-0"></span>Figure 7: Run a Hadoop Project.

5. Right-click on the project and select  $Run As \rightarrow Java Application$ . See Figure [8.](#page-6-1)

| <mark>:</mark> Package E 23<br>$\triangleright$ straining | H<br>* Type Hiera<br>日<br>$\overline{\mathbf{v}}$<br>日生                     | J StubDriver.java &<br>public class StubDriver {    | import org.apache.hadoop.mapreduce.Job;                                                                                                    |                   |  |  |
|-----------------------------------------------------------|-----------------------------------------------------------------------------|-----------------------------------------------------|----------------------------------------------------------------------------------------------------|-------------------|--|--|
| ● NordCoup<br><b>マ 佛 SFC</b>                              | New<br>Go Into                                                              |                                                     | > id main(String[] args) throws Exception {                                                                                                    |                   |  |  |
| ▽ 唐(det<br>$D$ $D$<br>D DE<br>D D S                       | Open in New Window<br>Open Type Hierarchy<br>Show In                        | F4<br>$Shift+Alt+W > -1$ :                          | at two arguments were passed from the comman<br>$h = 2$ ) {<br>rintf("Usage: StubDriver <input dir=""/> <output< td=""></output<>                                                                 |                   |  |  |
| D Ins<br><b>RE Sy</b><br>Refere<br>conf                   | Copy<br>Copy Qualified Name<br>Paste<br>Delete                              | $Ctr + C$<br>$Ctrl + V$<br>Delete                   | a Job object for your job's configuration.<br>$Job()$ :<br>jar file that contains your driver, mapper,<br>transfer this jar file to nodes in your clu<br>reducer tasks.<br>ass(StubDriver.class); |                   |  |  |
| hadoo                                                     | Remove from Context<br><b>Build Path</b><br>Source<br>Refactor              | Shift+Ctrl+Alt+Down<br>$Shift+Alt+S$<br>Shift+Alt+T |                                                                                                    |                   |  |  |
|                                                           | Import<br>Export                                                            |                                                     | easily-decipherable name for the job.<br>me will appear in reports and logs.                                                                                                    |                   |  |  |
|                                                           | Refresh<br>Close Project<br>Close Unrelated Projects<br>Assign Working Sets |                                                     | F5 ("Stub Driver");<br>ent                                                                                                    |                   |  |  |
|                                                           | <b>Run As</b>                                                               |                                                     | 1 Java Applet                                                                                                    | Shift+Alt+X A     |  |  |
|                                                           | Debug As                                                                    | >                                                   | 2 Java Application                                                                                                    | Shift+Alt+X lim-1 |  |  |
|                                                           | Validate<br>Team                                                            | ⋗                                                   | 3 JUnit Test<br>Run Configurations                                                                                                    | $Shift+Alt+XT$    |  |  |
|                                                           | Compare With<br>Restore from Local History                                  | >                                                   |                                                                                                    |                   |  |  |

<span id="page-6-1"></span>Figure 8: Run a Hadoop Project.

6. In the pop-up dialog select the main class from the selection list and click OK. See Figure [9.](#page-7-0)

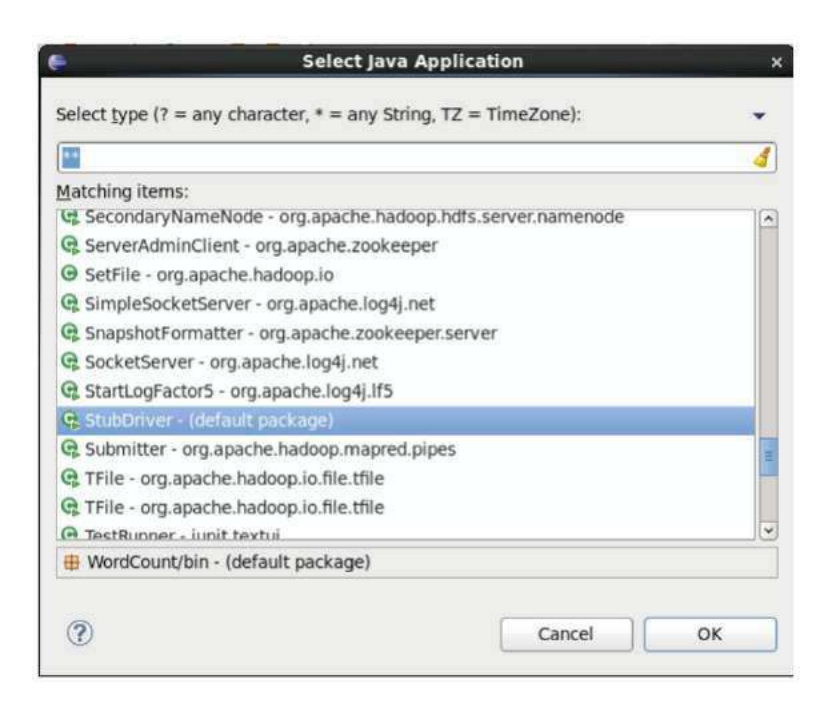

<span id="page-7-0"></span>Figure 9: Run a Hadoop Project.

After you have setup the run configuration the first time, you can skip steps 1 and 2 above in subsequent runs, unless you need to change the arguments. You can also create more than one launch configuration if you'd like, such as one for each set of common arguments.

#### 2.3 Running Hadoop in pseudo-distributed mode

Once you've created your project and written the source code, to run the project in pseudodistributed mode, do the following:

1. Right-click on the project and select Export. See Figure [10.](#page-8-0)

|                                                                                                    | ▽<br>日包                                                                 |                                    |               |
|----------------------------------------------------------------------------------------------------|-------------------------------------------------------------------------|------------------------------------|---------------|
| $\triangleright$ $\preceq$ training                                                                              |                                                                         |                                    |               |
| ▼ WordCount<br><b>D</b> SIC<br>$\triangleright$ <b>EX</b> IRES                                                   | New<br>Go Into                                                          | >                                  |               |
| $\triangleright$ $\blacksquare$ Refer<br>$\triangleright$ $\ominus$ conf<br>$\triangleright$ $\rightarrow$ outpu | Open in New Window<br>Open Type Hierarchy<br>Show In                    | F4<br>Shift+Alt+W >                |               |
| hado<br>pg10<br>apg10                                                                                            | Copy<br>Copy Qualified Name<br>Paste                                    | $Ctrl + C$<br>$Ctrl + V$           |               |
|                                                                                                    | Delete                                                                  | Delete                             |               |
|                                                                                                    | Remove from Context<br><b>Build Path</b>                                | Shift+Ctrl+Alt+Down<br>⋋           |               |
|                                                                                                    | Source<br>Refactor                                                      | $Shift+Alt+S$ ><br>$Shift+Alt+T$ > |               |
|                                                                                                    | Import<br>Export                                                        |                                    |               |
|                                                                                                    | Refresh                                                                 | F <sub>5</sub>                     |               |
|                                                                                                    | Close Project<br><b>Close Unrelated Projects</b><br>Assign Working Sets |                                    | aration D Con |
|                                                                                                    | $D_{11}R$ Ac.                                                           |                                    |               |

<span id="page-8-0"></span>Figure 10: Run a Hadoop Project.

2. In the pop-up dialog, expand the  $Java$  node and select  $JAR$  file. See Figure [11.](#page-9-0) Click  $Next >$ 

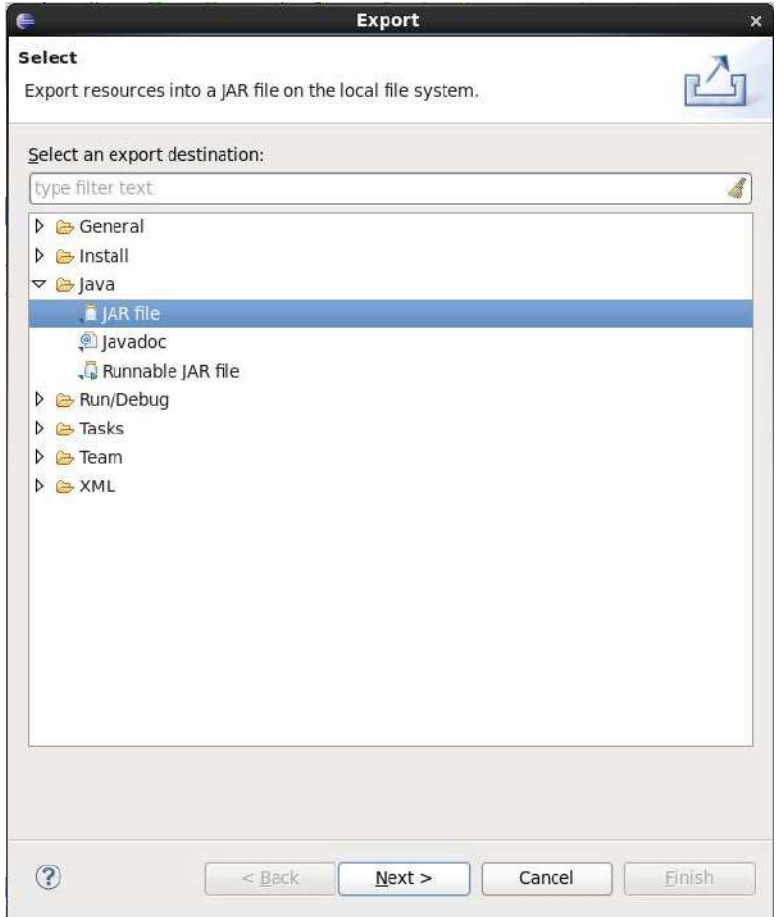

<span id="page-9-0"></span>Figure 11: Run a Hadoop Project.

3. Enter a path in the JAR file field and click Finish. See Figure [12.](#page-10-0)

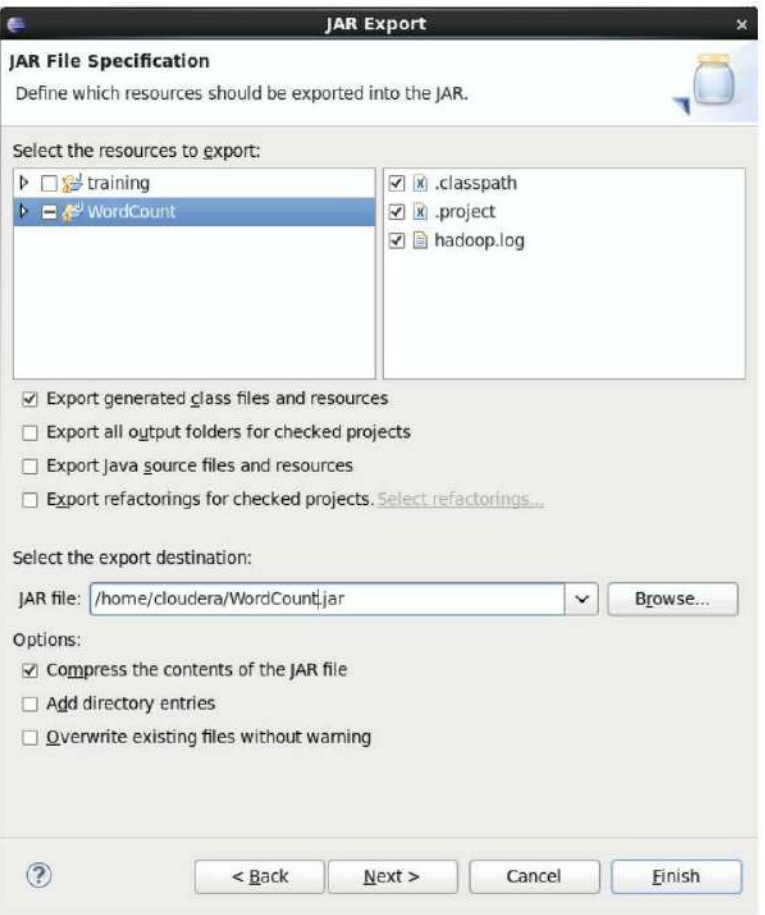

<span id="page-10-0"></span>Figure 12: Run a Hadoop Project.

4. Open a terminal and run the following command:

hadoop jar path/to/file.jar input path output path

After modifications to the source files, repeat all of the above steps to run job again.

### 2.4 Debugging Hadoop jobs

To debug an issue with a job, the easiest approach is to run the job in stand-alone mode and use a debugger. To debug your job, do the following steps:

1. Right-click on the project and select  $Debug As \rightarrow Java Application$ . See Figure [13.](#page-11-0)

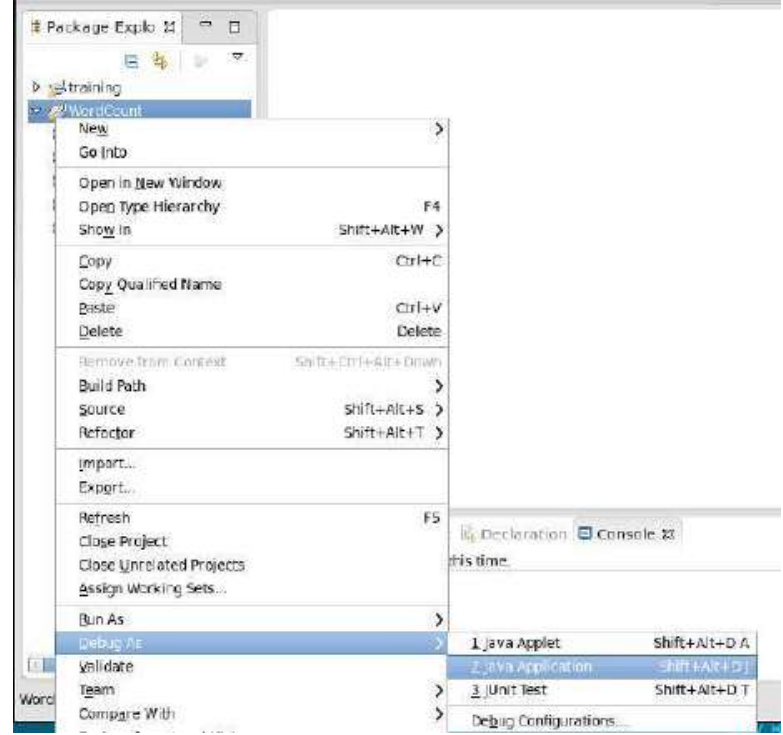

<span id="page-11-0"></span>Figure 13: Debug a Hadoop project.

2. In the pop-up dialog select the main class from the selection list and click OK. See Figure [14.](#page-11-1)

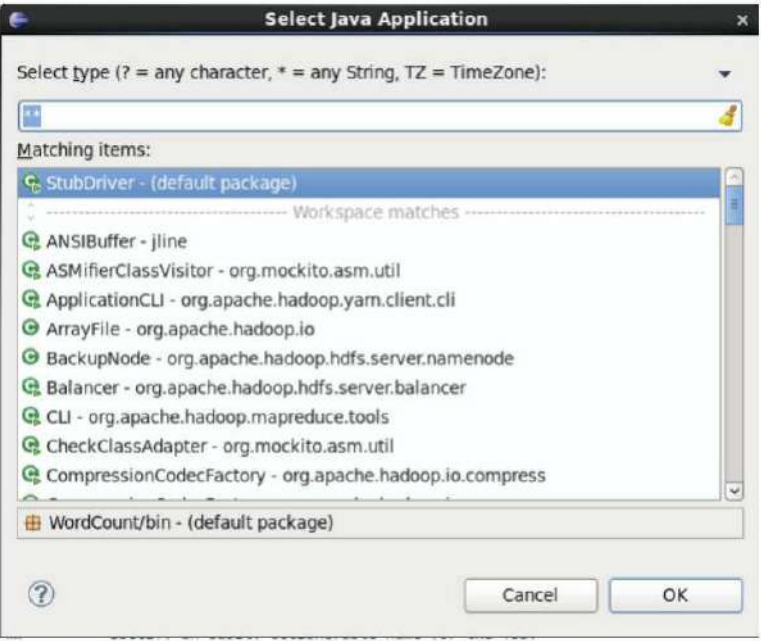

<span id="page-11-1"></span>Figure 14: Run a Hadoop Project.

You can use the Eclipse debugging features to debug your job execution. See the additional Eclipse tutorials at the end of section [2.6](#page-28-0) for help using the Eclipse debugger.

When running your job in pseudo-distributed mode, the output from the job is logged in the task tracker's log files, which can be accessed most easily by pointing a web browser to port 8088 of the server, which will the localhost. From the job tracker web page, you can drill down into the failing job, the failing task, the failed attempt, and finally the log files. Note that the logs for stdout and stderr are separated, which can be useful when trying to isolate specific debugging print statements.

#### 2.5 Example project

In this section you will create a new Eclipse Hadoop project, compile, and execute it. The program will count the frequency of all the words in a given large text file. In your virtual machine, Hadoop, Java environment and Eclipse have already been pre-installed.

- Open Eclipse. If you just launched the VM, you may have to close the Firefox window to find the Eclipse icon on the desktop.
- Right-click on the *training* node in the Package Explorer and select *Copy*. See Figure [15.](#page-12-0)

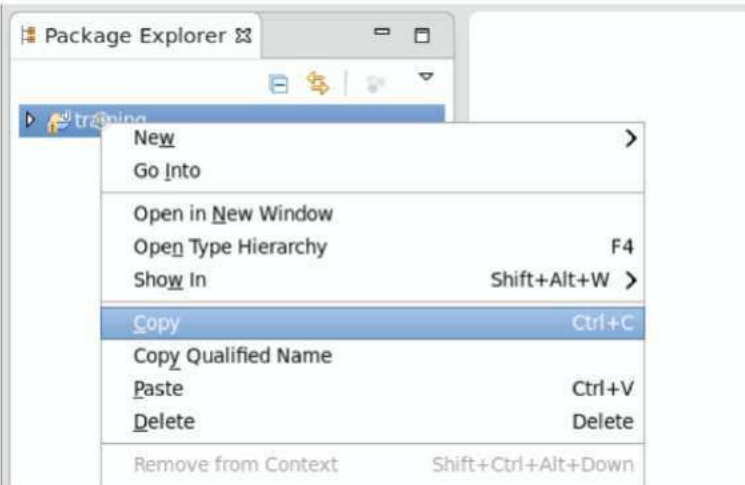

<span id="page-12-0"></span>Figure 15: Create a Hadoop Project.

• Right-click on the *training* node in the Package Explorer and select *Paste*. See Figure [16.](#page-13-0)

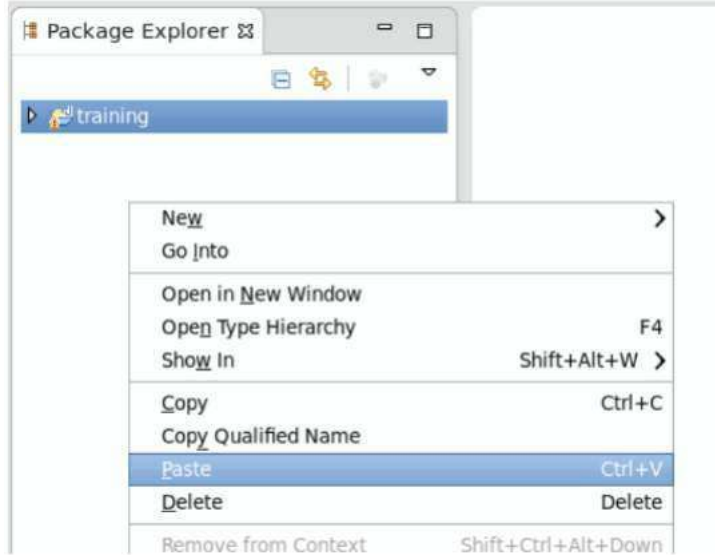

<span id="page-13-0"></span>Figure 16: Create a Hadoop Project.

• In the pop-up dialog, enter the new project name in the *Project Name* field and click OK. See Figure [17.](#page-13-1)

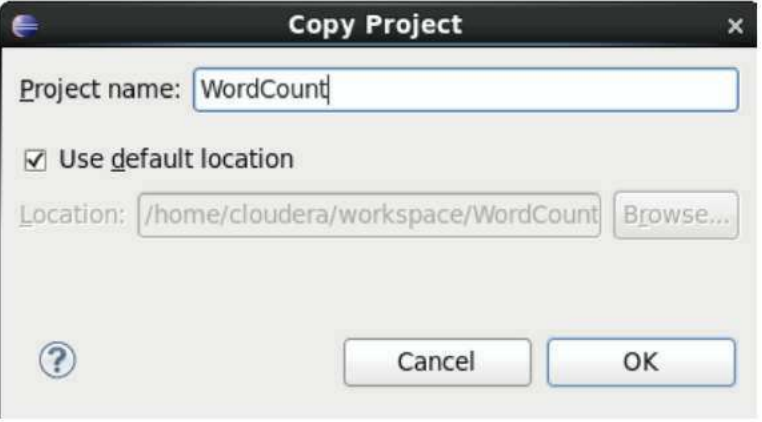

<span id="page-13-1"></span>Figure 17: Create a Hadoop Project.

• Create a new package called edu.stanford.cs246.wordcount by right-clicking on the src node and selecting  $New \rightarrow Package$ . See Figure [18.](#page-14-0)

| se training<br>▽ WordCount    | Package Explorer &<br>₩<br>$\Box$<br>$\sigma$<br><b>PSI</b> | StubDriver.java &<br>public class StubDriver {<br>e | import org.apache.hadoop.mapreduce.Job;<br>public static void main(String[] args) throw: |                |
|-------------------------------|-------------------------------------------------------------|-----------------------------------------------------|------------------------------------------------------------------------------------------|----------------|
| प ∦‼<br>A                     | <b>New</b><br>Go Into                                       |                                                     | Java Project<br>Project                                                                  | эd             |
|                               | Open in New Window<br>Open Type Hierarchy<br>Show In        | F4<br>$Shift+Alt+W$                                 | Package<br>Class<br>Interface                                                            | m              |
| 国王<br>mi R<br>$\rightarrow$ C | Copy<br>Copy Qualified Name<br>Paste<br>Delete              | $Ctrl + C$<br>$Ctrl + V$<br>Delete                  | Enum<br>Annotation<br>Source Folder<br>Java Working Set                                  | $\overline{5}$ |
|                               | Remove from Context-<br><b>Build Path</b>                   | $Shift+Ctrl+Alt+Down$                               | Folder<br>File<br>Untitled Text File                                                     | ir.<br>m.      |

<span id="page-14-0"></span>Figure 18: Create a Hadoop Project.

 $\bullet~$  Enter edu.stanford.cs246.wordcount in the  $Name$  field and click  $Finish.$  See Figure [19.](#page-14-1)

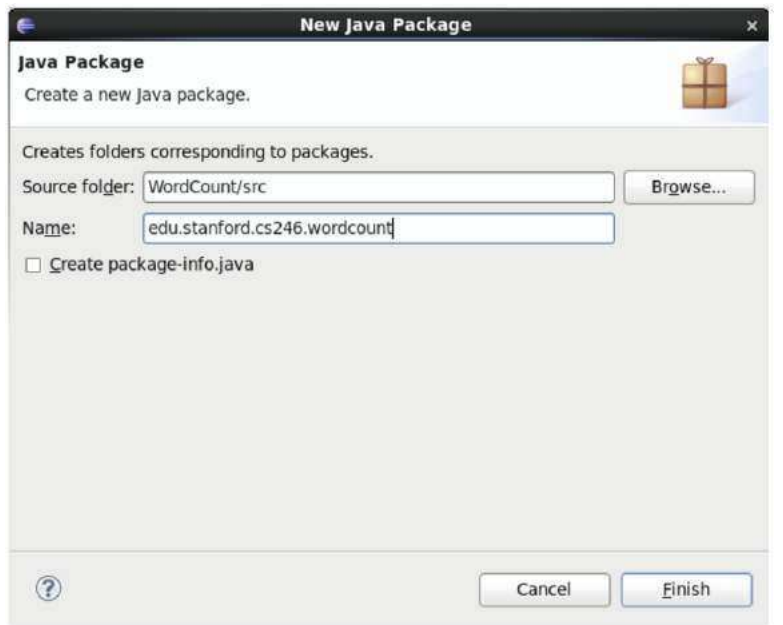

<span id="page-14-1"></span>Figure 19: Create a Hadoop Project.

• Create a new class in that package called WordCount by right-clicking on the edu.stanford.cs246.wordcount node and selecting  $New \rightarrow Class.$  See Figure [20.](#page-15-0)

| Package Explorer &<br>$\triangleright$ : training<br>▽ WordCount<br>▽ (曲 src<br>$\triangledown$ <b>H</b> (default package)<br><b>D</b> In StubDriver.java<br><b>D</b> J StubMapper.java<br><b>D</b> J StubReducer.java | D<br>目<br>$\boldsymbol{\nabla}$<br>第二章         | J StubDriver.java &<br>import org.apache.hadoop.mapreduce.Job;<br>public class StubDriver {<br>public static void main(String[] args) throws Exception (<br>if (args.length $l = 2$ ) {<br>$System.exit(-1)$ : | Validate that two arguments were passed from the com<br>System.out.printf("Usage: StubDriver <input dir=""/> <out< th=""><th></th></out<> |                     |
|----------------------------------------------------------------------------------------------------|------------------------------------------------|----------------------------------------------------------------------------------------------------|----------------------------------------------------------------------------------------------------|---------------------|
| $\triangleright$ J Stuble<br>n edu.stanf                                                                                                    | <b>New</b><br>Open in New Window               |                                                                                                    | Java Project<br>Project                                                                                                    | atīo                |
| RE System I<br>Referenced L                                                                                                    | Open Type Hierarchy<br>Show In                 | F4<br>$Shift+Alt+W$                                                                                                    | Package<br>Class <sub>1</sub>                                                                                                    |                     |
| $D \Leftrightarrow$ conf                                                                                                    | Copy<br>Copy Qualified Name<br>Paste<br>Delete | $Ctrl + C$<br>$Ctrl + V$<br>Delete                                                                                                    | Interface<br>Enum<br>Annotation<br>Source Folder<br>lava Working Set                                                                      | tiapy<br><b>DUT</b> |

<span id="page-15-0"></span>Figure 20: Create a Hadoop Project.

• In the pop-up dialog, enter WordCount as the Name. See Figure [21.](#page-15-1)

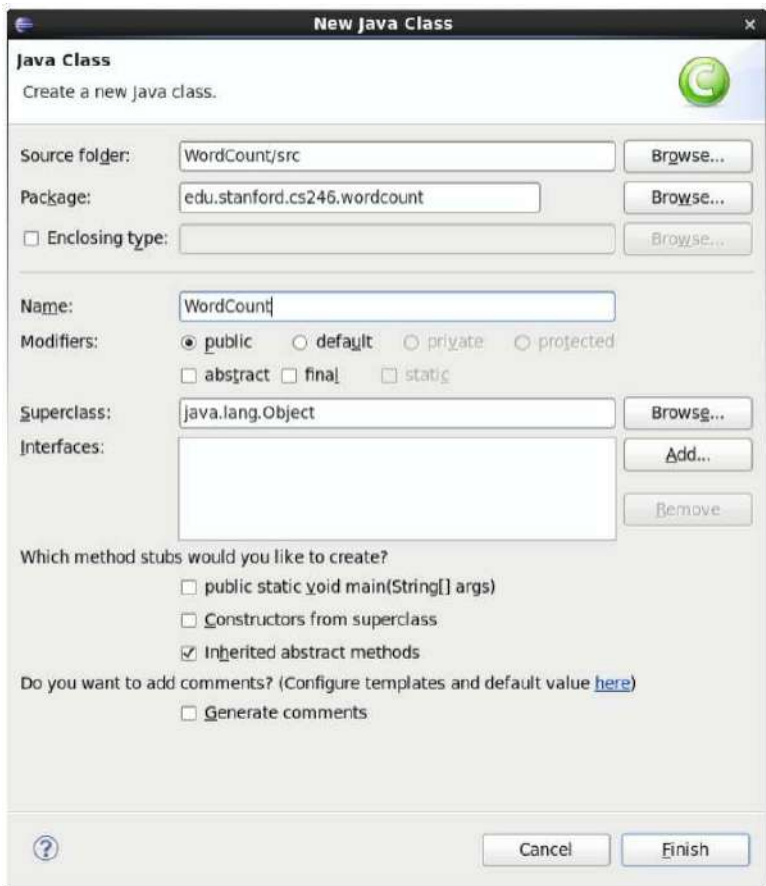

<span id="page-15-1"></span>Figure 21: Create a Hadoop Project.

• In the Superclass field, enter Configured and click the Browse button. From the popup

window select **Configured**  $-\text{org}.\text{apache}.\text{hadoop}.\text{conf}$  and click the *OK* button. See Figure [22.](#page-16-0)

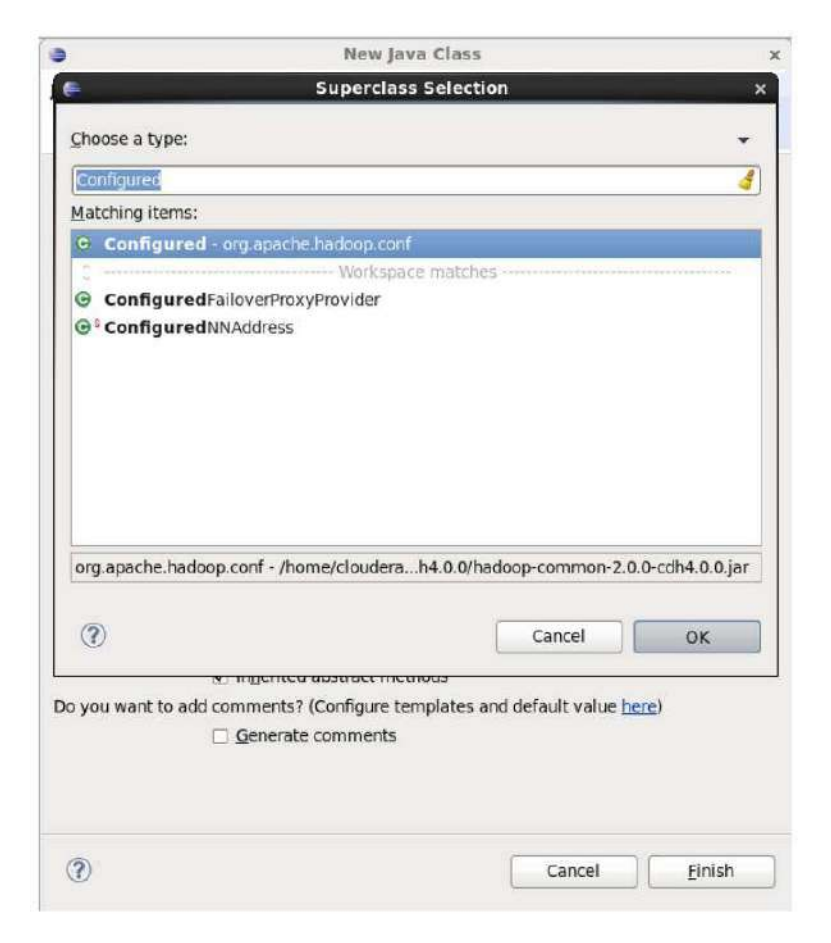

Figure 22: Create a java file.

<span id="page-16-0"></span>• In the *Interfaces* section, click the Add button. From the pop-up window select Tool – org.apache.hadoop.util and click the OK button. See Figure [23.](#page-17-0)

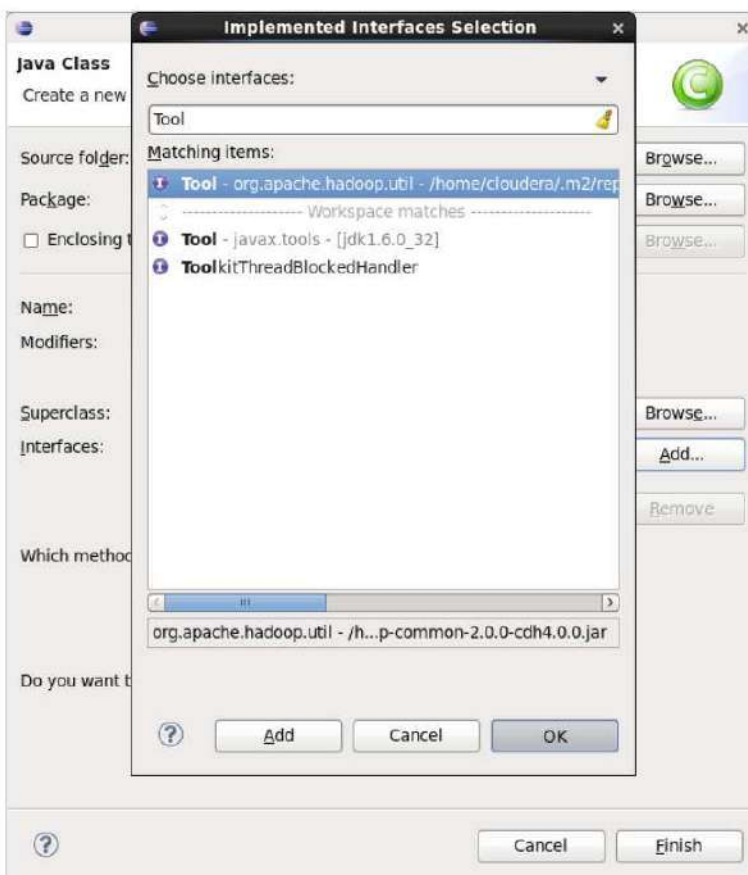

<span id="page-17-0"></span>Figure 23: Create a java file.

• Check the boxes for public static void main(String args[]) and Inherited abstract methods and click the Finish button. See Figure [24.](#page-18-0)

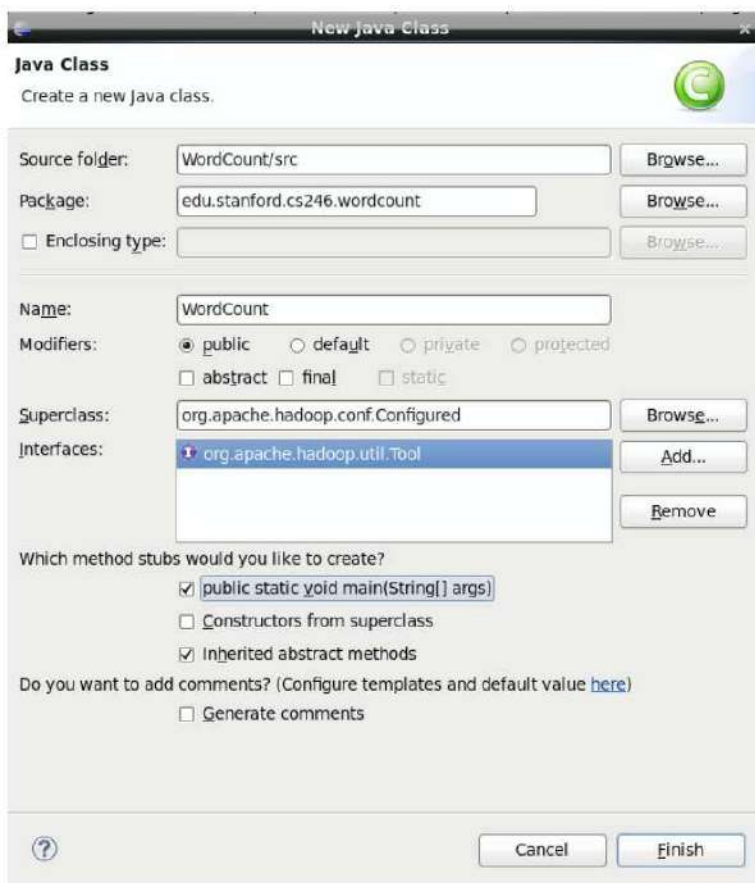

<span id="page-18-0"></span>Figure 24: Create WordCount.java.

• You will now have a rough skeleton of a Java file as in Figure [25.](#page-18-1) You can now add code to this class to implement your Hadoop job.

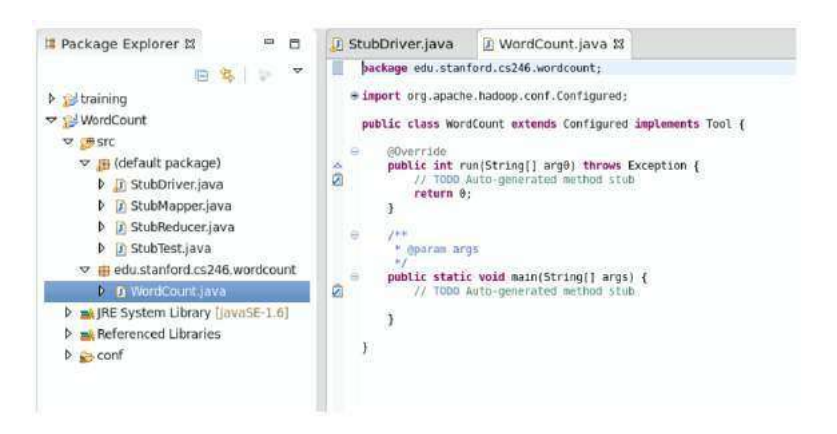

Figure 25: Create WordCount.java.

<span id="page-18-1"></span>• Rather than implement a job from scratch, copy the contents from  $http://snap.$ [stanford.edu/class/cs246-data-2014/WordCount.java](http://snap.stanford.edu/class/cs246-data-2014/WordCount.java) and paste it into the WordCount.java Package Explorer &  $\qquad \qquad \Box$ D StubDriver.java D WordCount.java & backage edu.stanford.cs246.wordcount; 日常 2 7 Ŧ package edu.stanford.cs246.wordcount;<br>
impart jav.10.10Exception;<br>
impart org.apache.hadoop.conf.Configuration;<br>
impart org.apache.hadoop.conf.Configuration;<br>
impart org.apache.hadoop.conf.Configuration;<br>
impart org.apache b tal training WordCount o asrc ▽ B (default package) **D** StubDriver.java **b ij** StubMapper.java **D** In StubReducer.java **b** In StubTest lava □ H edu stanford.cs246.wordcount **D D** WordCount.jova **D** sa JRE System Library [JavaSE-1.6] blic class NordCount extends Configured implements Tool {<br>public static veid main(String[] args) throws Exception {<br>int res = ToolRunner.run(new Configuration(), new NordCount(), args); Referenced Libraries  $\triangleright$   $\rightarrow$  conf. System.exit(res); 

file. See Figure [26.](#page-19-0) The code in WordCount.java calculates the frequency of each word in a given dataset.

<span id="page-19-0"></span>Figure 26: Create WordCount.java.

• Download the *Complete Works of William Shakespeare* from Project Gutenberg at <http://www.gutenberg.org/cache/epub/100/pg100.txt>. You can do this simply with cURL, but you also have to be aware of the byte order mark (BOM). You can download the file and remove the BOM in one line by opening a terminal, changing to the ~/workspace/WordCount directory, and running the following command:

curl http://www.gutenberg.org/cache/epub/100/pg100.txt | perl -pe 's/^\xEF\xBB  $\kappa$ BF//' > pg100.txt

If you copy the above command beware the quotes as the copy/paste will likely mistranslate them.

• Right-click on the project and select  $Run As \rightarrow Run Configurations$ . See Figure [27.](#page-20-0)

|             | Package Explorer &                                                          | If StubDriver.java<br>▫                             | J WordCount.java &                                                                                                    |
|-------------|-----------------------------------------------------------------------------|-----------------------------------------------------|----------------------------------------------------------------------------------------------------|
| b straining | 酒                                                                           | $\overline{\phantom{a}}$                            | package edu.stanford.cs246.wordcount;<br>Eimport java.io.IOException;                                                                                                    |
|             | New<br>Go Into                                                              |                                                     | import org.apache.hadoop.conf.Configuration;<br>> pache.hadoop.conf.Configured;<br>pache.hadoop.fs.Path;<br>pache.hadoop.io.IntWritable;                                                                                                    |
|             | Open in New Window<br>Open Type Hierarchy<br>Show In                        | Shift+Alt+W >                                       | pache.hadoop.io.LongWritable;<br>pache.hadoop.io.Text;<br>F4 pache.hadoop.mapreduce.Job:<br>pache.hadoop.mapreduce.Mapper:<br>pache.hadoop.mapreduce.Reducer:                                                                                |
| Þ           | Copy<br>Copy Qualified Name<br>Paste<br>Delete                              | $Ctri + C$<br>$Ctrl + V$<br>Delete                  | pache.hadoop.mapreduce.lib.input.FileInpu<br>pache.hadoop.mapreduce.lib.input.TextInpu<br>pache.hadoop.mapreduce.lib.output.FileOut<br>pache.hadoop.mapreduce.lib.output.TextOut<br>pache.hadoop.util.Tool:<br>pache.hadoop.util.ToolRunner; |
| Þ<br>Þ      | Remove from Context:<br><b>Build Path</b><br>Source<br>Refactor             | Shift+Ctrl+Alt+Down<br>Shift+Alt+S<br>Shift+Alt+T > | WordCount extends Configured implements<br>atic void main(String[] args) throws Exce<br>$\sum s = \text{Too}$ Funder.run(new Configuration(), n<br>ext(res);                                                                                 |
|             | Import<br>Export                                                            |                                                     | t run(String[] args) throws Exception {<br>$H = r d f$ ann $+ 11$ .<br>$m = 3ablogn^2$                                                                                                    |
|             | Refresh<br>Close Project<br>Close Unrelated Projects<br>Assign Working Sets | F <sub>5</sub>                                      | lavadoc M Declaration C Console &<br>splay at this time.                                                                                                    |
|             | <b>Run As</b>                                                               |                                                     | Shift+Alt+X A<br>1 Java Applet                                                                                                    |
|             | Debug As<br>Validate                                                        |                                                     | ><br>2 Java Application<br>$Shift+Alt+X$<br>Shift+Alt+XT<br>3 JUnit Test                                                                                                    |
|             | Team                                                                        |                                                     | ⋗<br><b>Run Configurations.</b>                                                                                                    |
| WordCo      | Compare With                                                                |                                                     | $\overline{ }$                                                                                                    |

<span id="page-20-0"></span>Figure 27: Run WordCount.java.

• In the pop-up dialog, select the *Java Application* node and click the New launch configuration button in the upper left corner. See Figure [28.](#page-20-1)

|                                                                   |                                                                                                    | <b>Run Confinencionale</b>                                                                                                    |     |
|-------------------------------------------------------------------|----------------------------------------------------------------------------------------------------|----------------------------------------------------------------------------------------------------|-----|
| File Edit Source Refactor<br>N<br>新た市                             | Create, manage, and run configurations<br>Run a Java application                                                                                                    |                                                                                                    |     |
| Package Explorer SI<br><b>Eltraining</b><br><b>PE VASHICOLINE</b> | E.<br>第1日 兼<br>s<br>New launch configuration<br>图 Java Applet<br>va java Application<br><b>▽ Juliunit</b><br>Ju StubTest<br>ma Mayen Build<br>Ju Task Context Test<br>Filter matched 6 of 8 items | Configure launch settings from this dialog:<br>- Press the 'New' button to create a configuration of the selected type.<br>- Press the 'Duplicate' button to copy the selected configuration.<br>X - Press the 'Delete' button to remove the selected configuration.<br>Press the 'Filter' button to configure filtering options.<br>- Edit or view an existing configuration by selecting it.<br>Configure launch perspective settings from the 'Perspectives' preference page. |     |
|                                                                   | $\circledR$                                                                                                    | Close                                                                                                    | Ban |

<span id="page-20-1"></span>Figure 28: Run WordCount.java.

• Enter a name in the Name field and WordCount in the Main class field. See Figure [29.](#page-21-0)

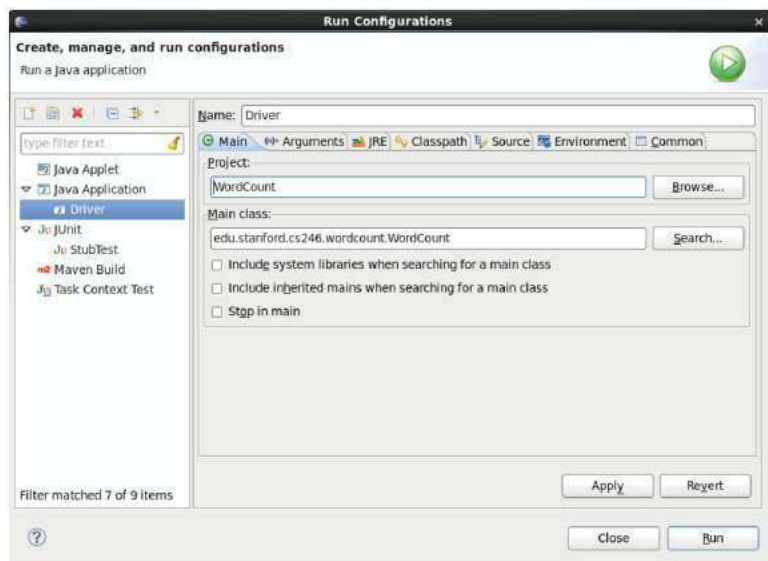

<span id="page-21-0"></span>Figure 29: Run WordCount.java.

• Switch to the Arguments tab and put pg100.txt output in the Program arguments field. See Figure [30.](#page-21-1) Click Apply and Close.

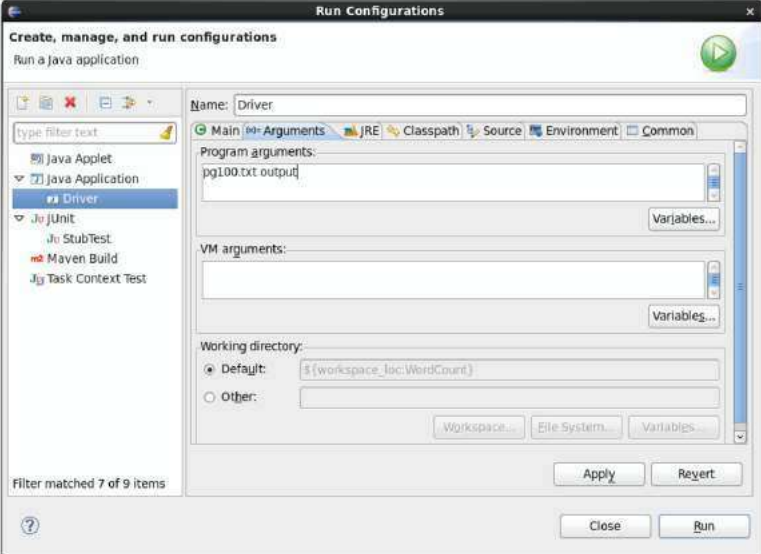

<span id="page-21-1"></span>Figure 30: Run WordCount.java.

• Right-click on the project and select  $Run As \rightarrow Java Application$ . See Figure [31.](#page-22-0)

|                                         | Package Explorer &<br>$\blacksquare$                                        | $\Box$        | U StubDriver.java                                                                                                    | In WordCount.java 23                                                                                                    |                                                                                                    |  |  |  |
|-----------------------------------------|-----------------------------------------------------------------------------|---------------|----------------------------------------------------------------------------------------------------|----------------------------------------------------------------------------------------------------|----------------------------------------------------------------------------------------------------|--|--|--|
| $\triangleright$ $\Rightarrow$ training | 白头口                                                                         | $\Rightarrow$ | =import java.io.IOException;                                                                                                    | package edu.stanford.cs246.wordcount;<br>import org.apache.hadoop.conf.Configuration;                                                                                    |                                                                                                    |  |  |  |
| マダリ<br>v                                | New<br>Go Into                                                              |               |                                                                                                    | > ipache.hadoop.conf.Configured;<br>pache.hadoop.fs.Path;<br>ipache.hadoop.io.IntWritable;                                                                               |                                                                                                    |  |  |  |
|                                         | Open in New Window<br>Open Type Hierarchy<br>Show In                        |               | ipache.hadoop.io.LonqWritable;<br>ipache.hadoop.io.Text;<br>F4 ipache.hadoop.mapreduce.Job;<br>ipache.hadoop.mapreduce.Mapper;<br>Shift+Alt+W > pache.hadoop.mapreduce.Reducer; |                                                                                                    |                                                                                                    |  |  |  |
| Þ                                       | Copy<br>Copy Qualified Name<br>Paste<br>Delete                              |               | $Ctrl + C$<br>$Ctrl + V$<br>Delete                                                                                                    | ipache.hadoop.ut11.Tool:<br>ipache.hadoop.util.ToolRunner;                                                                                                    | pache.hadoop.mapreduce.lib.input.FileInputFo<br>jpache.hadoop.mapreduce.lib.input.TextInputFo<br>ipache.hadoop.mapreduce.lib.output.fileOutput<br>ipache.hadoop.mapreduce.l1b.output.Text0utput |  |  |  |
| Þ<br>ă<br>d                             | Remove from Context<br><b>Build Path</b><br>Source<br>Refactor              |               | $S\gamma\text{fft} + \text{Ctrl} + \text{Alt} + \text{Down}$<br>$Shift+Alt+S$<br>Shift+Alt+T >                                                                                  | WordCount extends Configured implements Too<br>atic void main(String[] args) throws Except:<br>$\sum_{i=1}^{n}$ - ToolRunner.run(new Configuration(), new<br>$x_1 + y_2$ |                                                                                                    |  |  |  |
|                                         | Import<br>Export                                                            |               |                                                                                                    | it run(String[] args) throws Exception {                                                                                                    |                                                                                                    |  |  |  |
|                                         | Refresh<br>Close Project<br>Close Unrelated Projects<br>Assign Working Sets |               | F5                                                                                                    | lavador & Declaration Console &<br>splay at this time.                                                                                                    |                                                                                                    |  |  |  |
|                                         | <b>Bun As</b>                                                               |               |                                                                                                    | 1 Java Applet                                                                                                    | Shift+Alt+XA                                                                                                    |  |  |  |
|                                         | Debug As                                                                    |               | $\mathcal{P}$                                                                                                    | Z lava Application                                                                                                    | $Shiff+Alt-X$                                                                                                    |  |  |  |
| 60 <sub>1</sub>                         | Validate                                                                    |               |                                                                                                    | 3 JUnit Test                                                                                                    | $Shift+Alt+XT$                                                                                                    |  |  |  |
|                                         | Team                                                                        |               | ⋗                                                                                                    | Run Configurations                                                                                                    |                                                                                                    |  |  |  |
| WordCor                                 | Compare With                                                                |               | ⋟                                                                                                    |                                                                                                    |                                                                                                    |  |  |  |

<span id="page-22-0"></span>Figure 31: Run WordCount.java.

• In the pop-up dialog select  $WordCount - edu.stanford.cs246.wordcount$  from the selection list and click OK. See Figure [32.](#page-22-1)

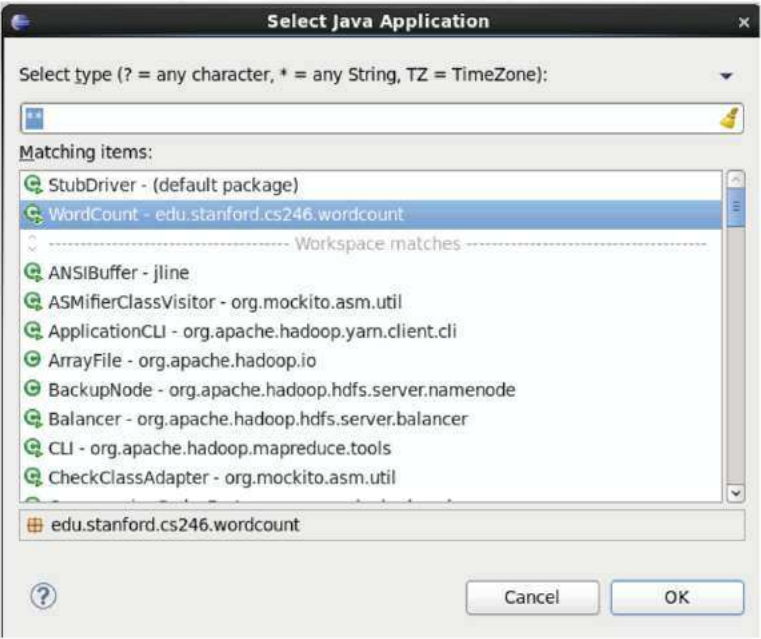

<span id="page-22-1"></span>Figure 32: Export a hadoop project.

You will see the command output in the console window, and if the job succeeds, you'll find the results in the ~/workspace/WordCount/output directory. If the job fails complaining that it cannot find the input file, make sure that the **pg100**.txt file is located in the ~/workspace/WordCount directory.

• Right-click on the project and select *Export*. See Figure [33.](#page-23-0)

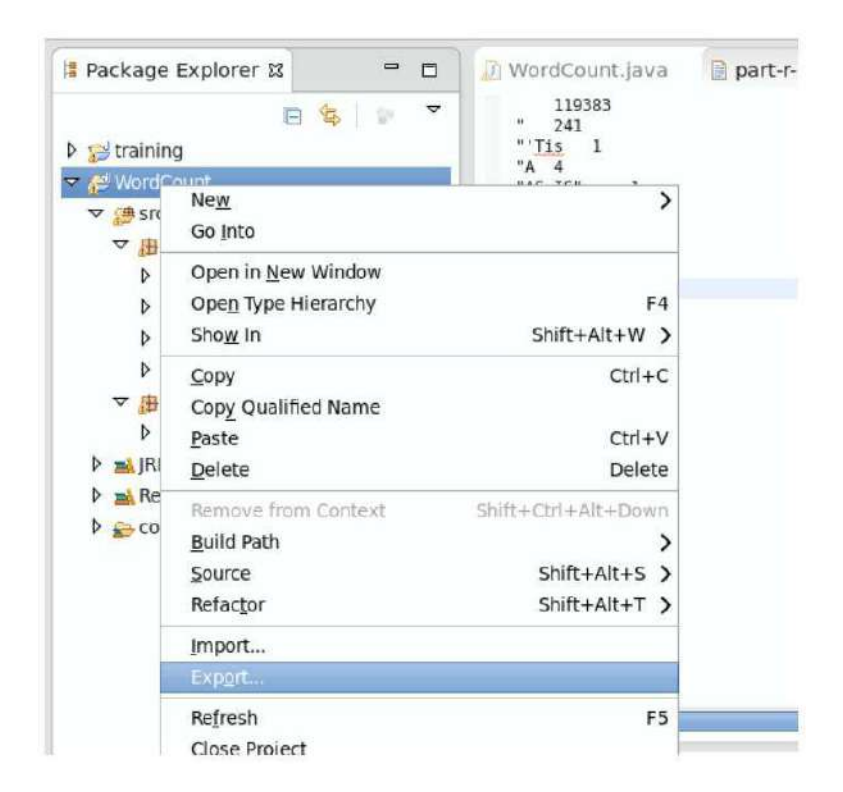

Figure 33: Run WordCount.java.

<span id="page-23-0"></span>• In the pop-up dialog, expand the *Java* node and select *JAR file*. See Figure [34.](#page-24-0) Click  $Next$ 

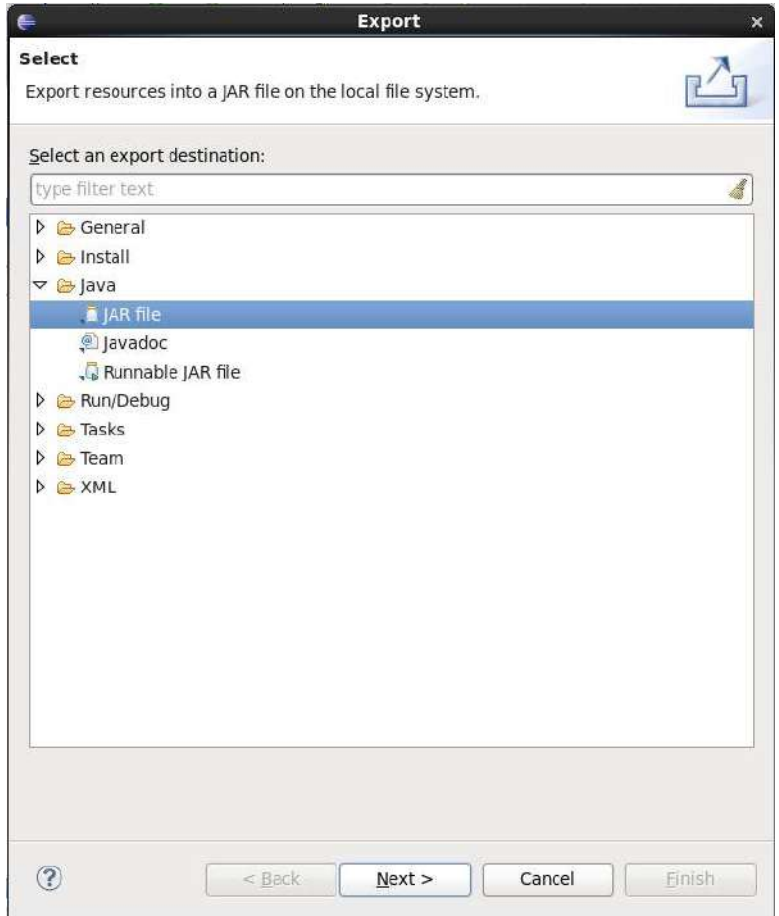

<span id="page-24-0"></span>Figure 34: Export a hadoop project.

 $\bullet$  Enter /home/cloudera/wordcount.jar in the JAR file field and click  $\mathit{Finish}.$  See Figure [35.](#page-25-0)

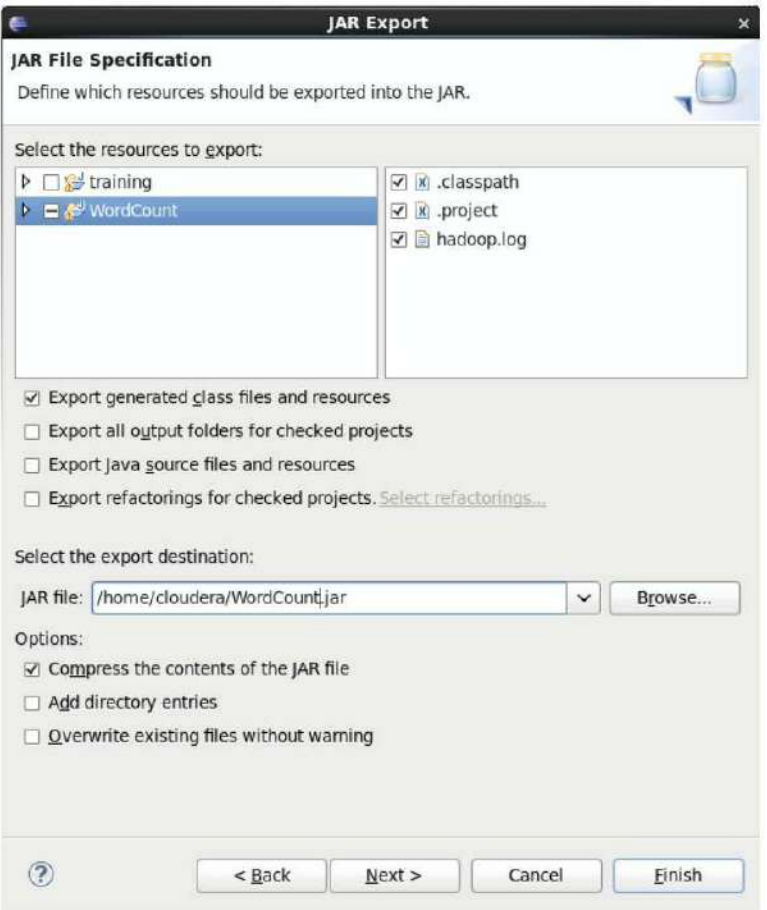

<span id="page-25-0"></span>Figure 35: Export a hadoop project.

If you see an error dialog warning that the project compiled with warnings, you can simply click *OK*.

• Open a terminal in your VM and traverse to the folder /home/cloudera and run the following commands:

hadoop fs -put workspace/WordCount/pg100.txt

hadoop jar WordCount.jar edu.stanford.cs246.wordcount.WordCount pg100.txt output

• Run the command: hadoop fs -ls output

You should see an output file for each reducer. Since there was only one reducer for this job, you should only see one part-\* file. Note that sometimes the files will be called part-NNNNN, and sometimes they'll be called part-r-NNNNN. See Figure [36.](#page-26-0)

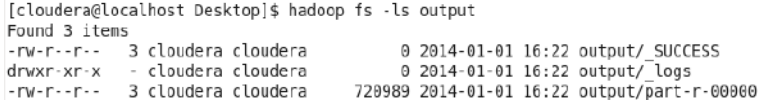

<span id="page-26-0"></span>Figure 36: Run WordCount job.

• Run the command:

```
hadoop fs -cat output/part\* | head
```
You should see the same output as when you ran the job locally, as shown in Figure [37](#page-26-1)

```
[cloudera@localhost Desktop]$ hadoop fs -cat output/part\* | head
         119383
         241
"'Tis
         \mathbf 1"A
         4
"AS-IS".
                  \,1"Air,"
         \,1"Alas,
         1
"Amen"
         \overline{2}"Amen"? 1
"Amen," 1
cat: Unable to write to output stream.
```
<span id="page-26-1"></span>Figure 37: Run WordCount job.

• To view the job's logs, open the browser in the VM and point it to [http://localhost:](http://localhost:8088) [8088](http://localhost:8088) as in Figure [38](#page-26-2)

| File                                                                                         |                            | Edit View History Bookmarks Tools Help                                                                      |                               |                          |                                             |              |                                    |                          |                            |                           |                                         |                    |
|----------------------------------------------------------------------------------------------|----------------------------|----------------------------------------------------------------------------------------------------|-------------------------------|--------------------------|---------------------------------------------|--------------|------------------------------------|--------------------------|----------------------------|---------------------------|-----------------------------------------|--------------------|
|                                                                                              |                            | 0.0.0.0 Hadoop Map/Reduce Ad 中                                                                              |                               |                          |                                             |              |                                    |                          |                            |                           |                                         |                    |
|                                                                                              |                            | @ localhost 50030/jobbracker.jsp                                                                            |                               |                          |                                             |              |                                    |                          |                            | ☆v @ Noogle               |                                         | 曲                  |
|                                                                                              |                            |                                                                                                    |                               |                          |                                             |              |                                    |                          |                            |                           |                                         |                    |
|                                                                                              |                            | Most Visited > [Cloudera   Cloudera Manager   Hue   HDFS NameNode   Hadoop JobTracker   HBase Master   Solr |                               |                          |                                             |              |                                    |                          |                            |                           |                                         |                    |
|                                                                                              |                            | Cluster Summary (Heap Size is 81.06 MB/1021.94 MB)                                                          |                               |                          |                                             |              |                                    |                          |                            |                           |                                         | <b>Duick Links</b> |
| Running<br>Map<br>Tasks                                                                      | Running<br>Reduce<br>Tasks | Total<br>Submissions                                                                                        | <b>Nodes</b>                  | Occupied<br>Map<br>Slots | Occupied Reserved<br>Reduce<br><b>Slots</b> | Map<br>Slots | Reserved<br>Reduce<br><b>Slots</b> | Map.<br>Task<br>Capacity | Reduce<br>Task<br>Capacity | Avg.<br><b>Tasks/Node</b> | <b>Blacklisted</b><br>Nodes             | Excluded<br>Nodes. |
| O.                                                                                           | ö                          | ī.                                                                                                    | 1                             | Ü.                       | ò                                           | o.           | ö                                  | 2                        | 2                          | 4.00                      | Đ.                                      | o                  |
|                                                                                              | State                      | running   N/A                                                                                               | <b>Scheduling Information</b> |                          |                                             |              |                                    |                          |                            |                           |                                         |                    |
| Queue Name<br>default<br>Filter (jobid, Priority, User, Name)<br><b>Running Jobs</b><br>none |                            | Example: 'Inservation 5200' will filter by "arrith" only in the user held and "3200" in all fields.         |                               |                          |                                             |              |                                    |                          |                            |                           |                                         |                    |
| <b>Completed lobs</b>                                                                        |                            |                                                                                                    |                               |                          |                                             |              |                                    |                          |                            |                           |                                         |                    |
|                                                                                              | lobid                      | Priority                                                                                                    | User                          | Name                     | Map %<br>Complete                           | Map<br>Total | <b>Maps</b><br>Completed           | Reduce %<br>Complete     | Reduce<br>Total            | Reduces<br>Campleted      | Job<br>Schedulina<br><b>Information</b> | Diagne<br>Info     |
|                                                                                              | job 201401011523 0001      | NORMAL                                                                                                    |                               | cloudera WordCount       | 100.00%                                     | ı            | $\mathbf{1}$                       | 100.00%                  | 1                          | 1                         | NA.                                     | NA                 |

<span id="page-26-2"></span>Figure 38: Run WordCount job.

• Click on the link for the completed job. See Figure [39.](#page-27-0)

| అ                                                                |                                                                                                    |                                  |                               |                                       |   |         | Hadoop job 201401011523 0001 on 0.0.0.0 - Mozilla Firefox |           |                                                                                                    |                  |   | $  \infty$ |
|------------------------------------------------------------------|----------------------------------------------------------------------------------------------------|----------------------------------|-------------------------------|---------------------------------------|---|---------|-----------------------------------------------------------|-----------|----------------------------------------------------------------------------------------------------|------------------|---|------------|
| File                                                             | Edit View History Bookmarks Tools Help                                                                                                    |                                  |                               |                                       |   |         |                                                           |           |                                                                                                    |                  |   |            |
|                                                                  | Hadoop job 201401011523 00 -                                                                                                    |                                  |                               |                                       |   |         |                                                           |           |                                                                                                    |                  |   |            |
|                                                                  | @ localhost 50030/jobdetails (sp?)obid=job 201401011523 00016/efrest=0                                                                                                    |                                  |                               |                                       |   |         |                                                           |           | v fil                                                                                                    | <b>Av</b> Google | 曲 |            |
|                                                                  |                                                                                                    |                                  |                               |                                       |   |         |                                                           |           | Most Visited >   Cloudera   Cloudera Manager   Hue   HDFS NameNode   Hadoop JobTracker   HBase Master   Solr |                  |   |            |
|                                                                  | Hadoop job 201401011523 0001 on 0.0.0.0                                                                                                    |                                  |                               |                                       |   |         |                                                           |           |                                                                                                    |                  |   |            |
| User: clouders<br><b>Status:</b> Succeeded<br>Finished in: 24sec | Job Name: WordCount<br>Job File: http://localhost.localdomahr.6020Asecicloudera/ataqind/job_201401011523_0001/job.xml<br>Submit Host: localhost localdomain<br>Submit Host Address: 127.0.0.1<br>Job-ACLs: All users are allowed<br><b>Job Setup: Successful</b><br>Started at: Wed Jan 01 16 22:09 PST 2014<br>Finished at: Wed lan 01 16 22:33 PST 2014<br>Job Cleanup: Successful |                                  |                               |                                       |   |         |                                                           |           |                                                                                                    |                  |   |            |
| Kind                                                             | % Complete Num Tasks Pending Running Complete Killed                                                                                                    |                                  |                               |                                       |   |         | <b>Failed/Killed</b><br><b>Task Attempts</b>              |           |                                                                                                    |                  |   |            |
| map                                                              | 100.00%                                                                                                    | 1                                | o                             | $\sigma$                              |   | $\circ$ |                                                           | 0/0       |                                                                                                    |                  |   |            |
| reduce                                                           | 100.00%                                                                                                    | II.                              | a                             | O.                                    | ĩ | G.      |                                                           | 0.7.0     |                                                                                                    |                  |   |            |
|                                                                  |                                                                                                    |                                  | Counter                       |                                       |   |         |                                                           | Map       | Reduce                                                                                                    | Total            |   |            |
|                                                                  |                                                                                                    | FILE: Number of bytes read       |                               |                                       |   |         |                                                           | 1,508,400 | 983,464                                                                                                    | 2.491.864        |   |            |
|                                                                  |                                                                                                    |                                  | FILE: Number of bytes written |                                       |   |         |                                                           |           | 2,653,323<br>1,144,606                                                                                       | 3.797.929        |   |            |
|                                                                  |                                                                                                    | FILE: Number of read operations  |                               |                                       |   |         |                                                           |           | $\ddot{\mathbf{0}}$<br>Ú.                                                                                    |                  |   |            |
|                                                                  |                                                                                                    |                                  |                               |                                       |   |         |                                                           |           |                                                                                                    |                  |   |            |
|                                                                  |                                                                                                    |                                  |                               | FILE: Number of large read operations |   |         |                                                           |           | $\ddot{\text{o}}$<br>ó                                                                                       | ۰                |   |            |
|                                                                  | File System Counters                                                                                                    | FILE: Number of write operations |                               |                                       |   |         |                                                           |           | ö<br>ň                                                                                                    | $\Omega$         |   |            |

<span id="page-27-0"></span>Figure 39: View WordCount job logs.

• Click the link for the map tasks. See Figure [40.](#page-27-1)

|                  | Hadoop map task list for job 2   中                                                                         |          |               |                   |                                                |                 |   |
|------------------|----------------------------------------------------------------------------------------------------|----------|---------------|-------------------|------------------------------------------------|-----------------|---|
|                  | @ localhost 50030/jobtasks.jsp?jobid=job_201401011523_00014type=map&pagenum=1                              |          |               |                   | ▼商 My Google                                   |                 | 曲 |
|                  | Mr Most Visited > Cloudera Cloudera Manager   Hue CHDFS NameNode   Hadoop JobTracker   HBase Master   Solr |          |               |                   |                                                |                 |   |
|                  | Hadoop map task list for job 201401011523 0001 on 0.0.0.0                                                  |          |               |                   |                                                |                 |   |
| <b>All Tasks</b> |                                                                                                    |          |               |                   |                                                |                 |   |
|                  | Task                                                                                                    | Complete | <b>Status</b> | <b>Start Time</b> | <b>Finish Time</b>                             | Errors Counters |   |
|                  | task 201401011523_0001_m_000000                                                                            | 100.00%  |               |                   | 1-Jan-2014 16:22:16 1-Jan-2014 16:22:23 (6sec) | 21              |   |
|                  | Le back to jobiliacher                                                                                     |          |               |                   |                                                |                 |   |
|                  |                                                                                                    |          |               |                   |                                                |                 |   |

<span id="page-27-1"></span>Figure 40: View WordCount job logs.

• Click the link for the first attempt. See Figure [41.](#page-28-1)

| e)                                                                                                  | <b>Hadoop Task Details - Mozilla Firefox</b> |               |                 |                           |                                     |                  |                                          |                          | $  *$         |
|----------------------------------------------------------------------------------------------------|----------------------------------------------|---------------|-----------------|---------------------------|-------------------------------------|------------------|------------------------------------------|--------------------------|---------------|
| Edit View History Bookmarks Tools<br>File                                                           | Help                                         |               |                 |                           |                                     |                  |                                          |                          |               |
| Hadoop Task Details<br>ie.                                                                          |                                              |               |                 |                           |                                     |                  |                                          |                          |               |
| @ localhost 50030/taskdetails.jsp?tipid=task_201401011523_0001_m_000000                             |                                              |               |                 |                           | v @                                 | <b>My</b> Google |                                          |                          | 曲             |
| Most Visited > Cloudera Cloudera Manager CHue CHDFS NameNode P Hadoop JobTracker HBase Master CSolr |                                              |               |                 |                           |                                     |                  |                                          |                          |               |
| Job job 201401011523 0001                                                                           |                                              |               |                 |                           |                                     |                  |                                          |                          |               |
| <b>All Task Attempts</b>                                                                            |                                              |               |                 |                           |                                     |                  |                                          |                          |               |
| <b>Task Attempts</b>                                                                                | Machine                                      | <b>Status</b> | <b>Progress</b> | Start<br><b>Time</b>      | Finish<br>Time                      | Errors:          | Task<br>Logs                             | <b>Counters Actions</b>  |               |
| attempt 201401011523 8001 m 080000.0                                                                | detault<br>Accalhost.localdomain             | SUCCEEDED     | 100.00%         | $1$ -Jan-2014<br>16:22:16 | $1-$  an-2014<br>16:22:22<br>(6sec) |                  | Last<br>4KB<br>Last<br><b>BKB</b><br>AL. | <b>COME</b><br>21.<br>85 |               |
| Input Split Locations                                                                               |                                              |               |                 |                           |                                     |                  |                                          |                          |               |
| /default/localhest.localdomain                                                                      |                                              |               |                 |                           |                                     |                  |                                          |                          |               |
| Go beck to the lob<br>Go back to JobTracker                                                         |                                              |               |                 |                           |                                     |                  |                                          |                          |               |
| Hadgen, 2014.                                                                                       |                                              |               |                 |                           |                                     |                  |                                          |                          |               |
|                                                                                                    |                                              |               |                 |                           |                                     |                  |                                          |                          |               |
|                                                                                                    |                                              |               |                 |                           |                                     |                  |                                          |                          |               |
|                                                                                                    |                                              |               |                 |                           |                                     |                  |                                          |                          |               |
|                                                                                                    |                                              | m             |                 |                           |                                     |                  |                                          |                          | $\rightarrow$ |

<span id="page-28-1"></span>Figure 41: View WordCount job logs.

• Click the link for the full logs. See Figure [42.](#page-28-2)

|                                                                                                    | Task Logs: 'attempt 201401011523 0001 m 000000 0' - Mozilla Firefox                                                                                                    | $  x$ |
|----------------------------------------------------------------------------------------------------|----------------------------------------------------------------------------------------------------|-------|
| File                                                                                                    | Edit View History Bookmarks Tools Help                                                                                                    |       |
| Task Logs: 'attempt 20140101                                                                                |                                                                                                    |       |
|                                                                                                    | localhost.localdomain:50060/tasklog?attemptd=attempt_201401011521_0001_m_000000 → 습니션 > 000gle                                                                                                    |       |
|                                                                                                    | Most Visited > Cloudera Cloudera Manager Hue HDFS NameNode Hadgop lobTracker HBase Master Solr                                                                                                    |       |
| stdout logs                                                                                                 | Task Logs: 'attempt_201401011523_0001_m_000000_0'                                                                                                    |       |
| stderr logs                                                                                                 |                                                                                                    |       |
| system logs                                                                                                 |                                                                                                    |       |
| 2014-01-01 16:22:20.141 INFO org.apache.hadoop.mapred.MapTask: kystart = 0: kyend = 131072: length = 163840 | 2014-01-01 16:22:17,757 WARN mapreduce.Counters: Group org.apache.hadoop.mapred.Task\$Counter is deprecated. Use org.apache.hadoop.mapreduce<br>2014-01-01 16:22:18.667 WARN org.apache.hadoop.conf.Configuration: session.id is deprecated. Instead, use dfs.metrics.session-id<br>2014-01-01 10:22:18.009 INFO org.apache.hadoop.metrics.jum.JumMetrics: Initializing JVM Metrics with processName=MAP, sessionId=<br>2014-81-81 16:22:18.982 INFO org.apache.hadoop.util.ProcessTree: setsid exited with exit code 0<br>2014-01-01 16:22:18.906 IMFO org.apache.hadoop.mapred.Task: Using ResourceCalculatorPlugin : org.apache.hadoop.util.LinuxResourceCalculato<br>2014-01-81 16:22:10.100 IMFD org.apacho.hadoop.maprod.MapTask: Processing split: hdfs://localhost.localdomain:8020/user/cloudera/pg100.txt:<br>2014-01-01 16:22:19.205 INFO org.apache.hadoop.mapred.MapTask: Map output collector class = org.apache.hadoop.mapred.MapTask\$MapOutputBuffe<br>2014-01-01 16:22:19.208 INFO org.apache.hadoop.mapred.MapTask: io.sort.mb = 58<br>2014-01-01 16:22:19,208 INFO ord.apacho.hadoop.mapred.MapTask: data-buffor = 39845888/49897368<br>2014-01-01 16:22:19,268 INFO org.apache.hadoop.mapred.MapTask: record buffer = 131072/163840<br>2014-01-01 16:22:20.141 TMFO org.apache.hadoop.mapred.MapTask: Spilling map output: record full = true<br>2014-01-01 16:22:20,141 INFO org.apacho.hadoop.maprod.MapTask: bufstart = 0; bufond = 1172876; bufvoid = 49807300 |       |

<span id="page-28-2"></span>Figure 42: View WordCount job logs.

### <span id="page-28-0"></span>2.6 Using your local machine for development

If you'd rather use your own development environment instead of working in the IDE, follow these steps:

1. Make sure that you have an entry for localhost.localdomain in your /etc/hosts file, e.g.

127.0.0.1 localhost localhost.localdomain

- 2. Install a copy of Hadoop locally. The easiest way to do that is to simply download the archive from [http://archive.cloudera.com/cdh5/cdh/5/hadoop-latest.tar.](http://archive.cloudera.com/cdh5/cdh/5/hadoop-latest.tar.gz) [gz](http://archive.cloudera.com/cdh5/cdh/5/hadoop-latest.tar.gz) and unpack it.
- 3. In the unpacked archive, you'll find a etc/hadoop directory. In that directory, open the core-site.xml file and modify it as follows:

```
\langle?xml version="1.0"?>
<?xml-stylesheet type="text/xsl" href="configuration.xsl"?>
\lt!! Put site-specific property overrides in this file. \rightarrow\langleconfiguration><property>
       \langlename\ranglefs.default.name\langle/name\rangle<val u e>h df s : / / 1 9 2. 1 6 8. 5 6. 1 0 1 :8020</ val u e>
   \langle/property>
\langle configuration>
```
4. Next, open the yarn-site.xml file in the same directory and modify it as follows:

```
\langle?xml version="1.0"?>
<?xml-stylesheet type="text/xsl" href="configuration.xsl"?>
\lt!— Put site-specific property overrides in this file. \rightarrow\langleconfiguration><property>
        <name>yarn . re sou rcemanage r . hostname</name>
        \langle \mathrm{value} \rangle 192.168.56.101 \langle / \mathrm{value} \rangle\langle property>
\langle configuration>
```
You can now run the Hadoop binaries located in the bin directory in the archive, and they will connect to the cluster running in your virtual machine.

#### Further Hadoop tutorials

- Yahoo! Hadoop Tutorial: <http://developer.yahoo.com/hadoop/tutorial/>
- Cloudera Hadoop Tutorial: <http://www.cloudera.com/content/www/en-us/training/library/tutorials.html>
- How to Debug MapReduce Programs: <http://wiki.apache.org/hadoop/HowToDebugMapReducePrograms>

#### Further Eclipse tutorials

- Genera Eclipse tutorial: <http://www.vogella.com/articles/Eclipse/article.html>.
- Tutorial on how to use the Eclipse debugger: <http://www.vogella.com/articles/EclipseDebugging/article.html>.

### <span id="page-30-0"></span>3 Task: Write your own Hadoop Job

Now you will write your first MapReduce job to accomplish the following task:

- Write a Hadoop MapReduce program which outputs the number of words that start with each letter. This means that for every letter we want to count the total number of words that start with that letter. In your implementation ignore the letter case, *i.e.*, consider all words as lower case. You can ignore all non-alphabetic characters.
- Run your program over the same input data as above.

What to hand-in: Hand-in the printout of the output file and upload the source code.